# develop

The Minnesota Quality Improvement & Registry Tool

## **Applying for or Renewing Trainer Membership**

Trainers are individuals who deliver high quality professional development experiences to people working in the field of early care and education. A current Trainer membership is required to own courses, be listed on a course authorized trainer list, and schedule approved training events in Develop.

To be approved for a Trainer Membership, review requirements and submit an application to Achieve MNCPD with supporting documentation. Trainer Memberships are valid for five years and then must be renewed. The Achieve Trainer Membership Companion Guide can be referenced to make sure all requirements are met prior to submitting an online application

### **HOW TO APPLY**

To apply and submit for a Trainer Membership in Develop, follow the instructions below.

- 1. Log into the Develop Individual Profile. To create an Individual Profile reference the document[, Creating an Individual Profile \(PDF\).](https://www.developtoolmn.org/dhs/assets/Creating_an_Individual_Profile_tcm1053-500293.pdf)
- 2. On the **Summary** tab of the My Personal Profile page, check the **Apply for Trainer Membership** box, then click on **Apply/Renew**.

Note: The system will also automatically check the box to apply for an individual membership if there is no membership or renew your individual membership if expired.

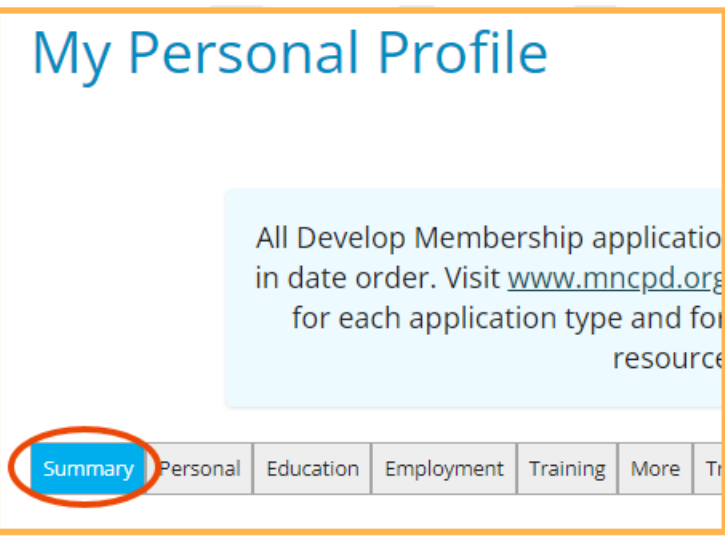

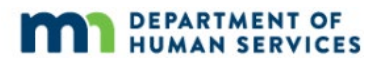

Your Personal Profile is open. Use the tabs above to edit or add new Self-Reported information to your profile.

Be sure to renew your Individual Membership and complete the application process when you need to update your Career Lattice Step and Develop Learning Record with new training and/or education documents. Visit www.mncpd.org for helpful Membership Application resources.

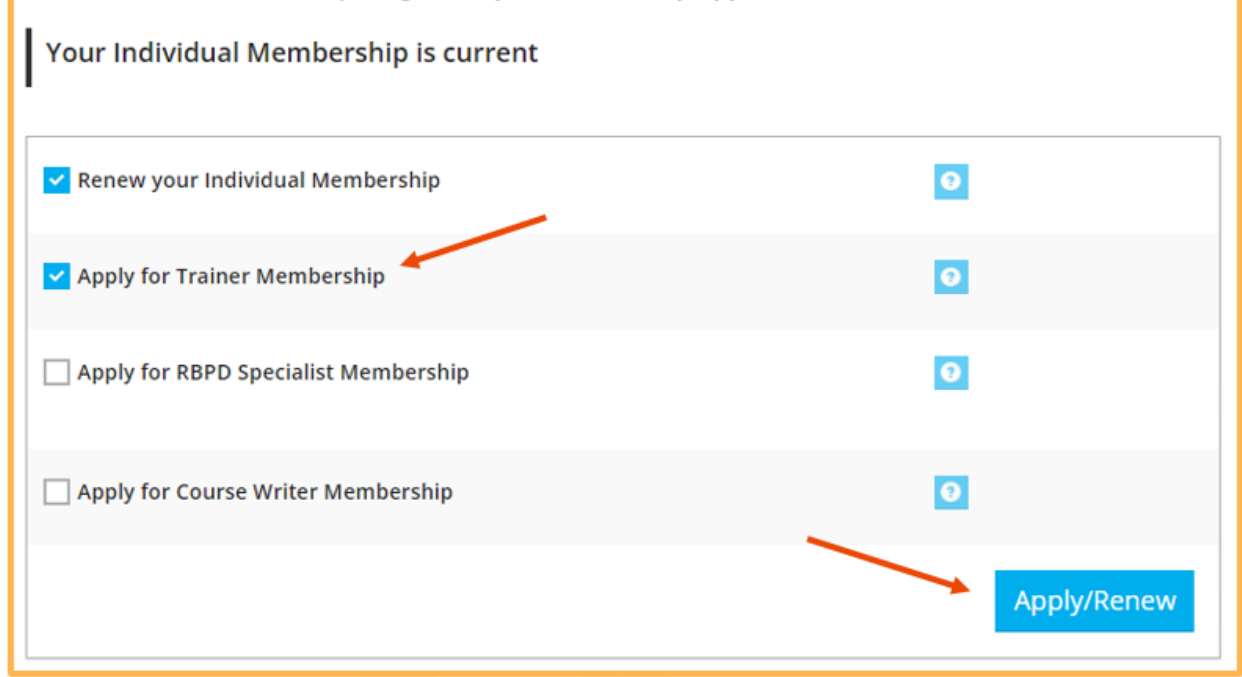

3. Read the instructions on the **My Personal Profile.** Click **Start** to begin the application process.

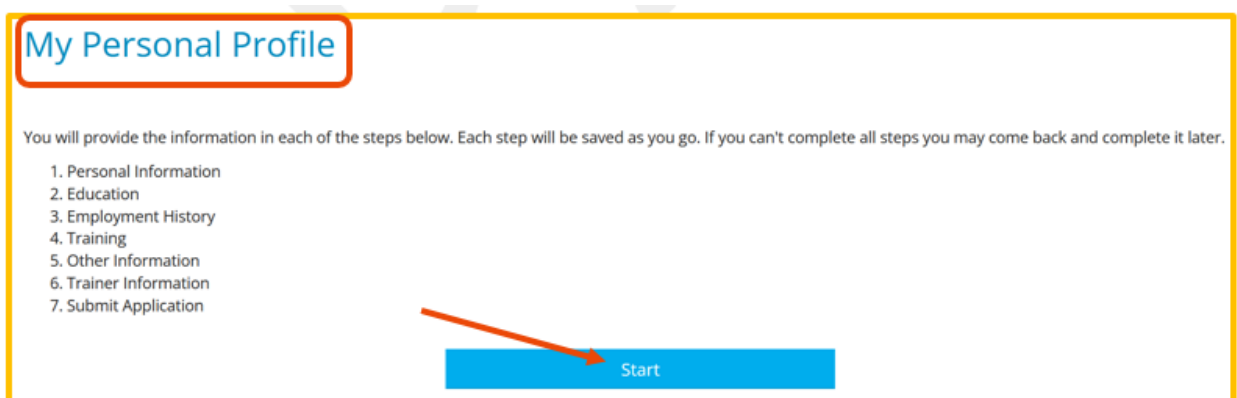

4. On the **Personal Information** tab, review and update your personal information. When done, click **Save and Continue** at the bottom of the page.

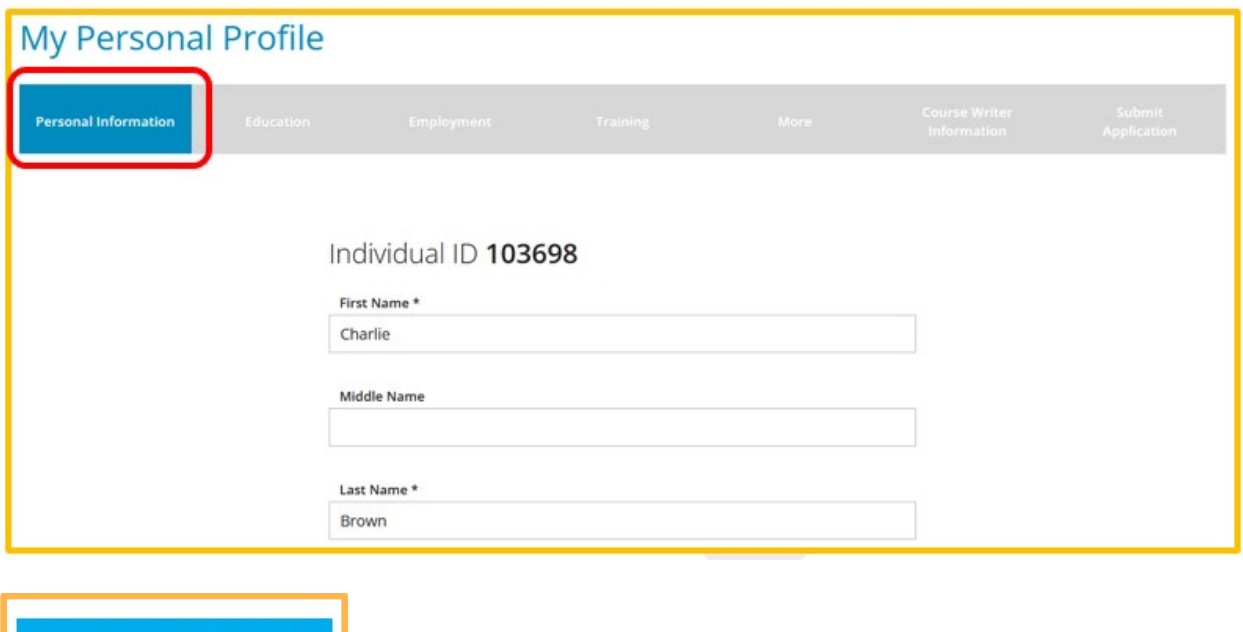

5. On the **Education** tab, review and update the education information. To add more information, click **Add New** from the drop-down menu.

Note: Documentation is required for the information entered on this page. To review Achieve MNCPD's Acceptable Documentation Policy, reference the policy at https://www.mncpd.org/acceptable-documentation-policy/

When done, click **Save and Continue** at the bottom of the page.

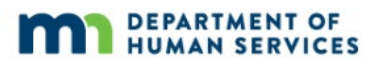

Save and Continue >

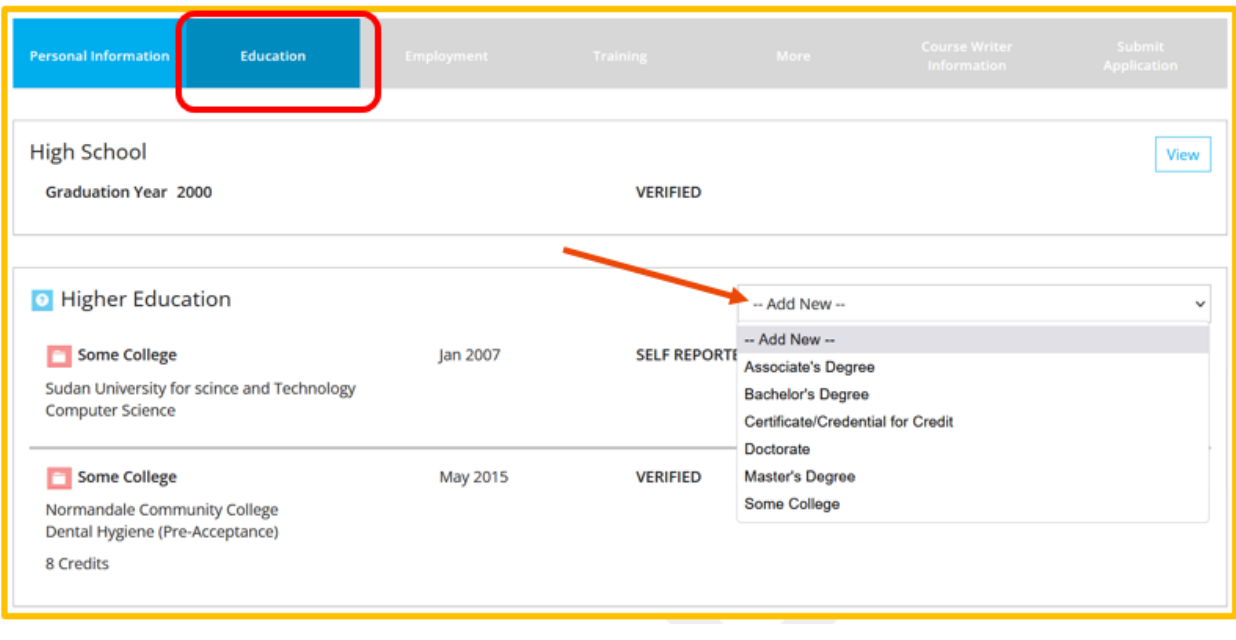

Save and Continue >

6. On the **Employment** tab, review and update the employment information. When done, click **Save and Continue** at the bottom of the page.

To report and add employment the [Reporting Employment for Individuals \(PDF\)](https://www.developtoolmn.org/dhs/assets/Reporting_Employment_for_Individuals_tcm1053-505275.pdf) maybe referenced.

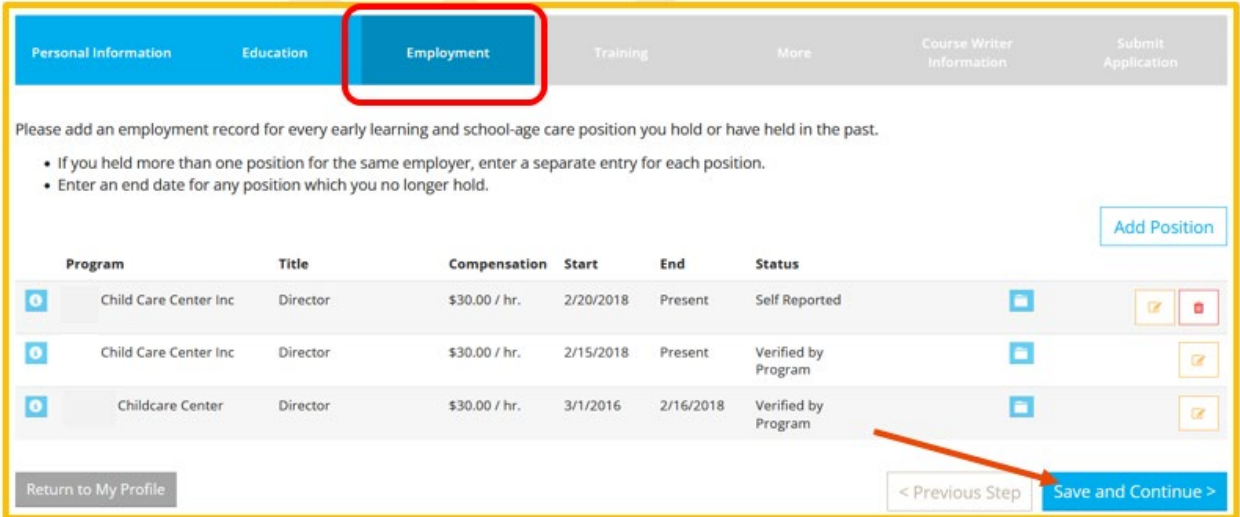

7. On the **Training** tab, review the training event(s) attended. When done, click **Save and Continue** at the bottom of the page.

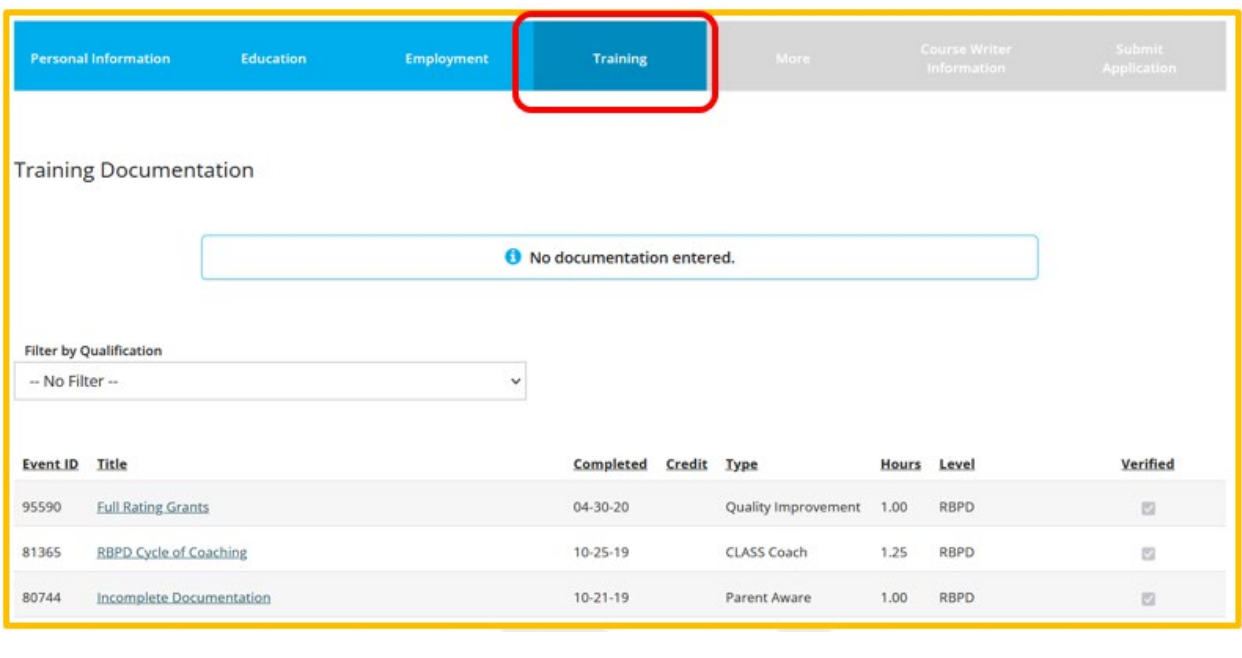

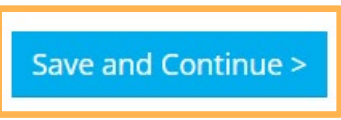

8. On the **More** tab, review and update professional memberships and contributions. To add a new entry, click **+Add**. When done, click **Save and Continue** at the bottom of the page.

Note: This is an optional tab. Uploaded documents in this sectionwill not used for approval, but to provide additional memberships and contributions.

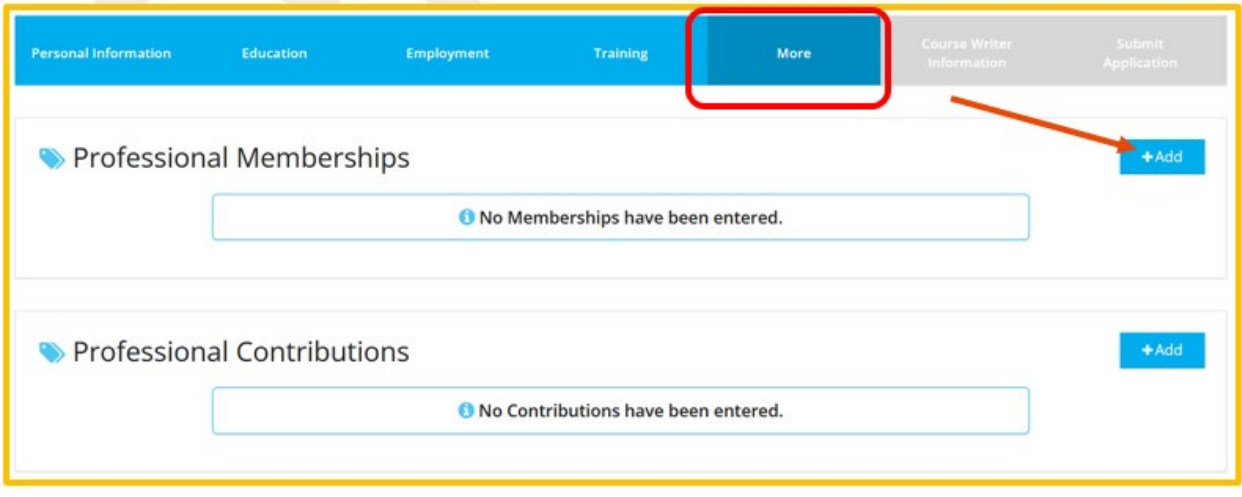

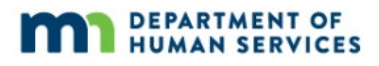

#### Save and Continue >

- 9. On the **Trainer Information** tab complete the following sections:
	- a. Type Select the trainer type that best describes the training activity. Each trainer type has specific eligibility criteria that must be met to be approved. For more information on trainer types referenc[e Achieve – MN Center for](https://www.mncpd.org/trainers/)  [Professional Development](https://www.mncpd.org/trainers/) web page.
	- b. Schedule availability Select the day(s) of availability for training.
	- c. Time of day Select the time(s) of availability for training.
	- d. Miles you are willing to travel Enter the amount of miles willing to travel to give training.
	- e. Training counties Select the counties training will be offered in.
	- f. Training language(s) Select the language(s) the training will be offered in.
	- g. Include my profile in public trainer search results Select check box to include profile in public trainer search results. This choice is optional. If check box is not selected the profile will not show up in search results.
	- h. Trainer profile Enter profile description. This will appear if chosen to have profile available publicly.
	- i. Trainer directory keywords Enter keywords to help locate profile in directory. This will appear if chosen to have profile available publicly.
	- j. Age group expertise Select and check the box for age group focus and professional expertise.
	- k. Trainer documentation Add documentation.
	- l. Knowledge and Competency Framework (KCF) Areas Select and check the boxes for areas of training experience. For more information about Minnesota's Knowledge and Competency Framework the following information can be referenced a[t Minnesota Department of Education: Knowledge and](https://education.mn.gov/MDE/dse/early/highqualel/know/)  [Competency Framework website](https://education.mn.gov/MDE/dse/early/highqualel/know/).
	- m. Other competencies Select and check the boxes for other competencies experience.

When done, click **Save and Continue** at the bottom of the page.

Note: Only KCF areas that are approved can be scheduled and offered as a training event in Develop. KCF areas that have not been approved cannot be scheduled or be offered as a training event.

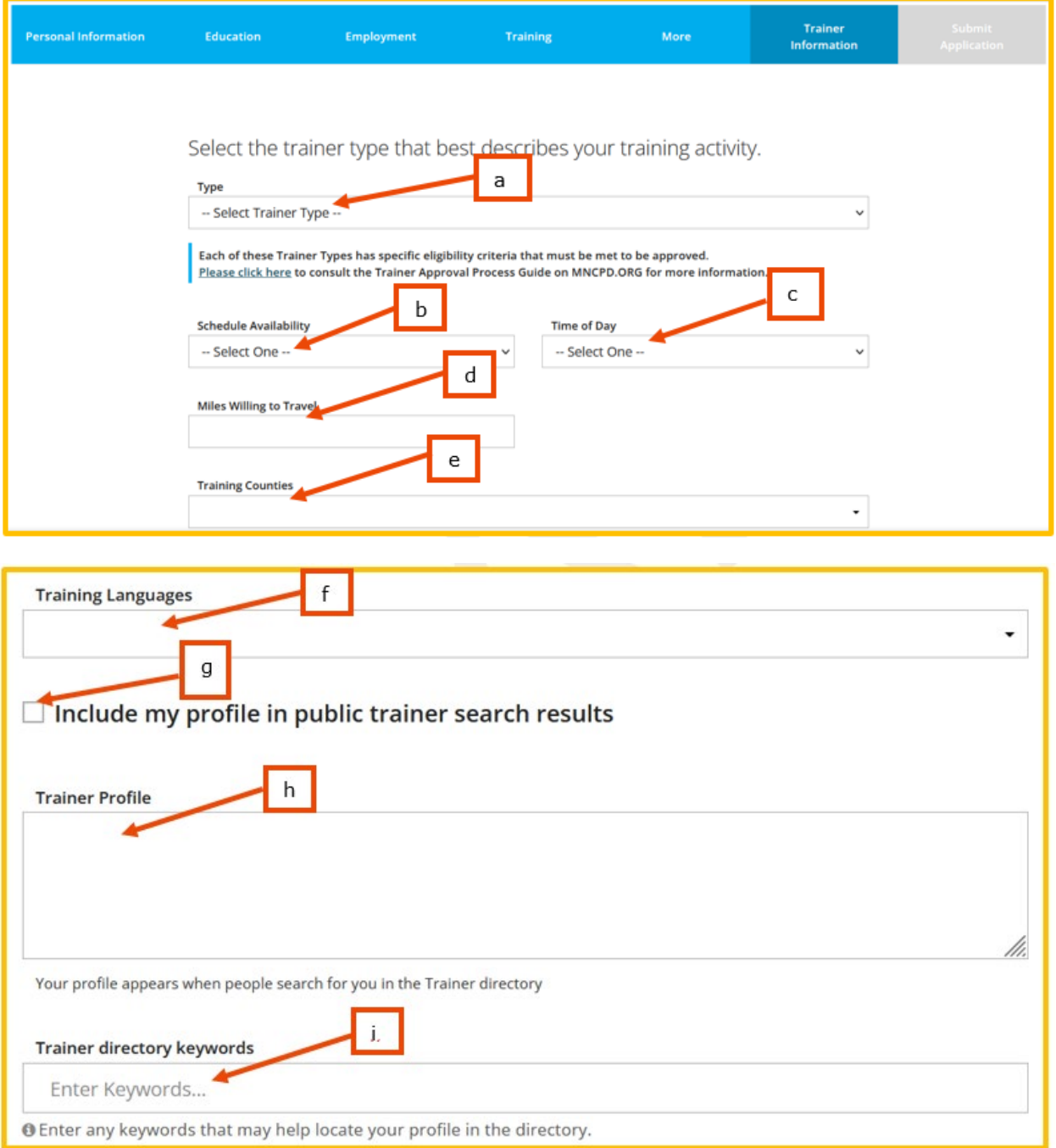

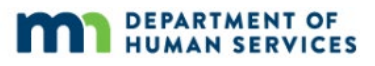

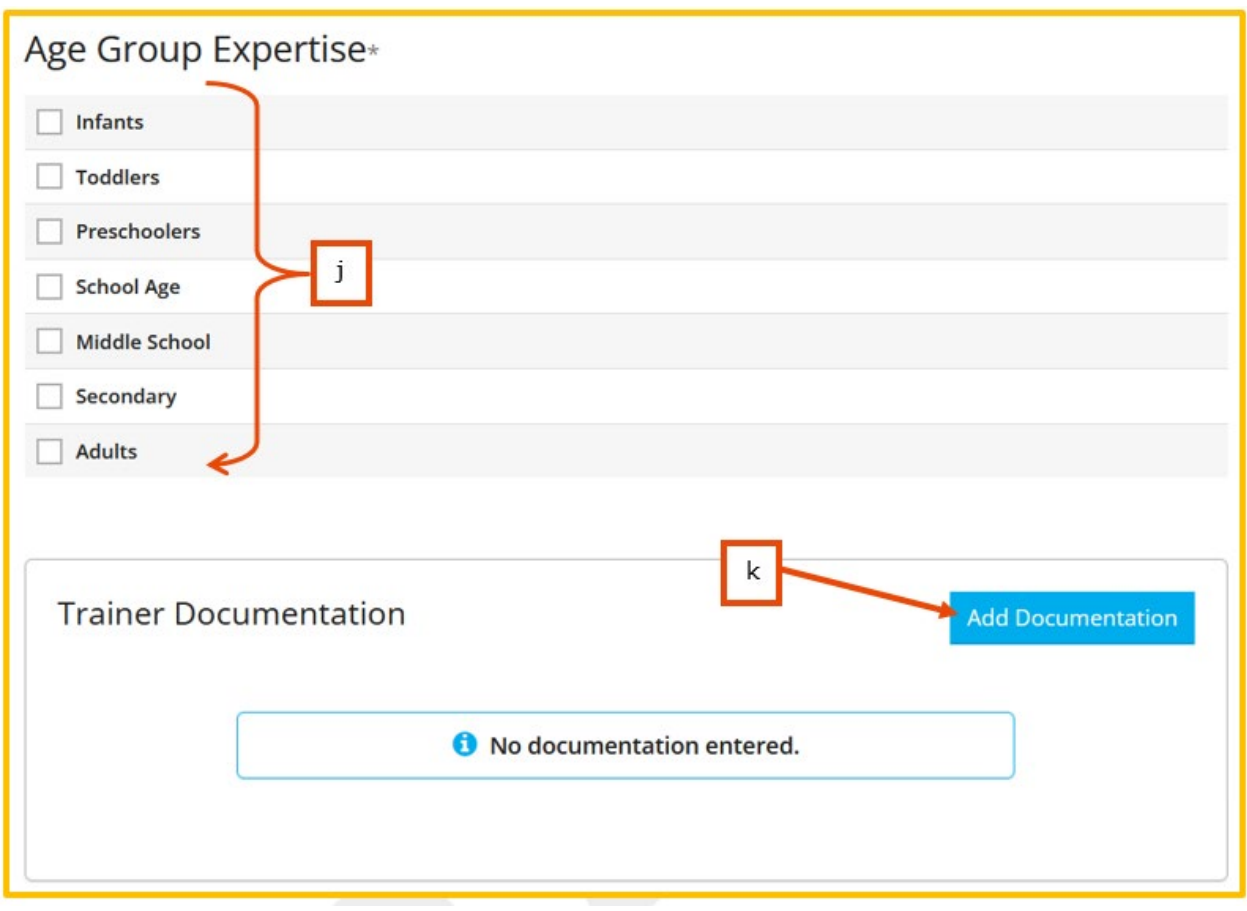

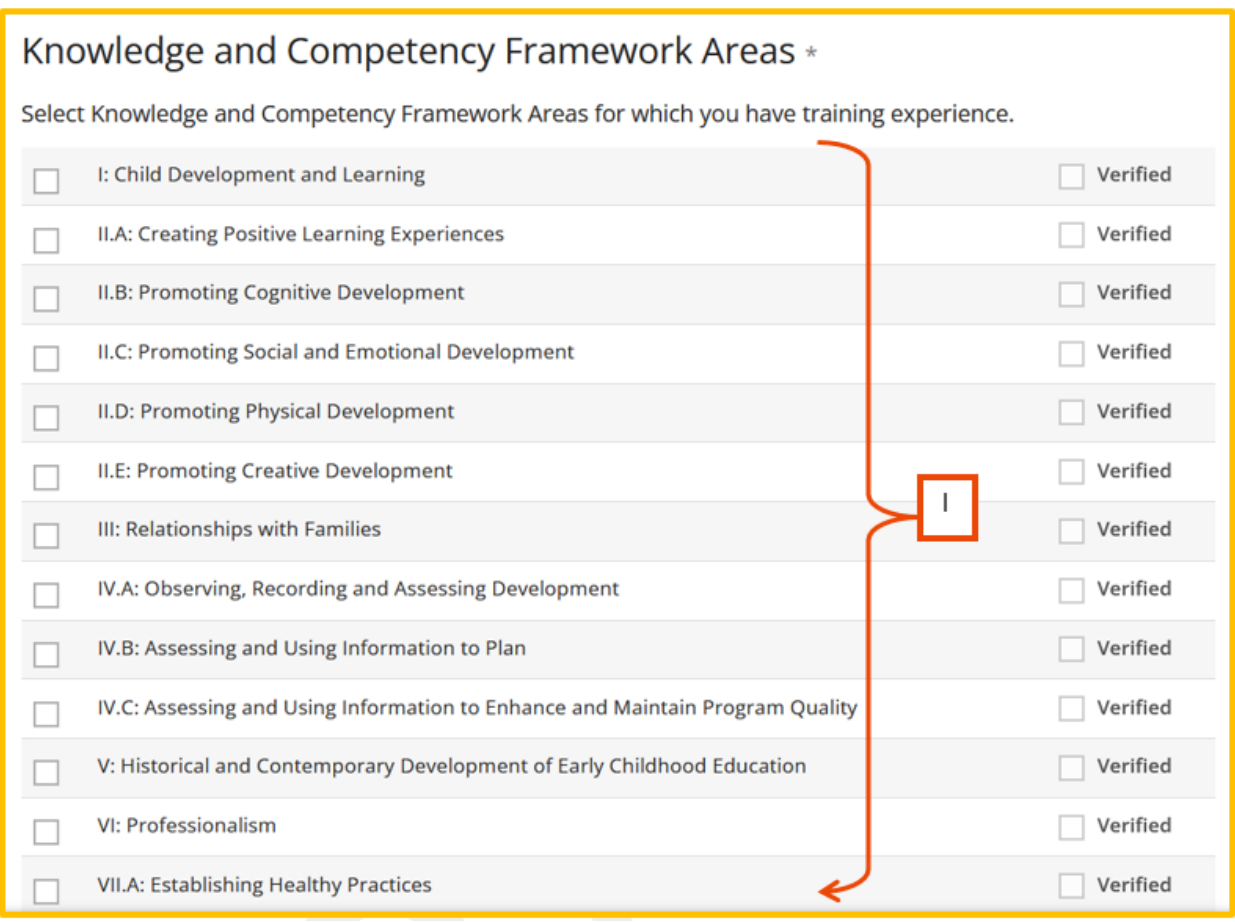

### **Other Competencies** Select other competencies for which you have experience. Adult Education: Delivery for Trainers  $\Box$  Verified  $m$ **Addl Info Expiration Date Course 98765**

Save and Continue >

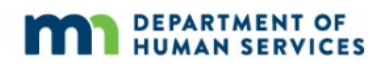

10. On the Submit Application tab, read the Trainer Membership agreement form carefully. Check the box to acknowledge the agreement was read and click **Save and Continue**.

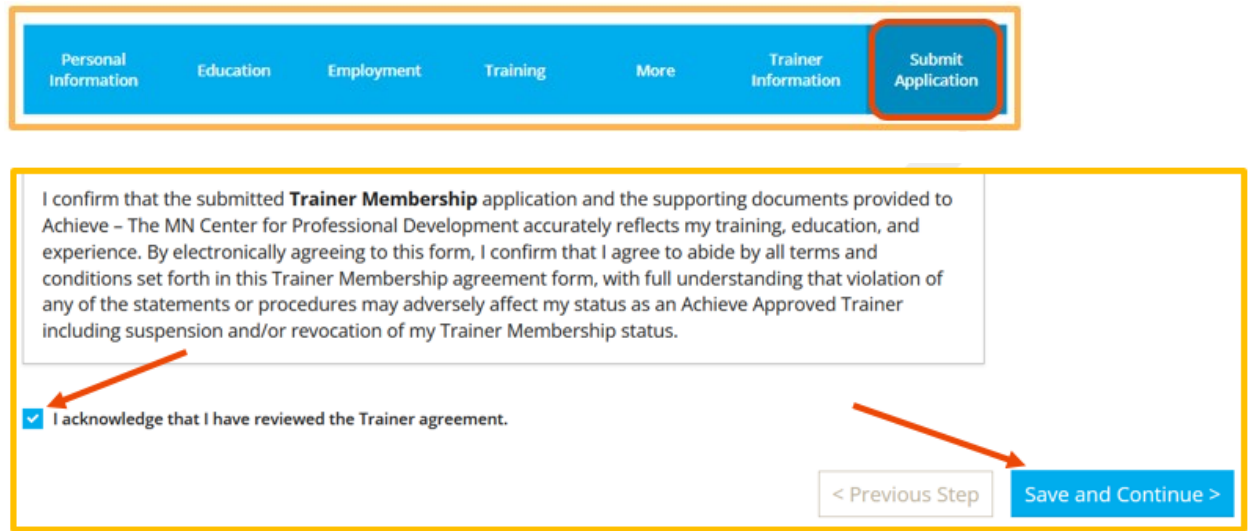

11. A page will appear with instructions on next steps. Read the section.

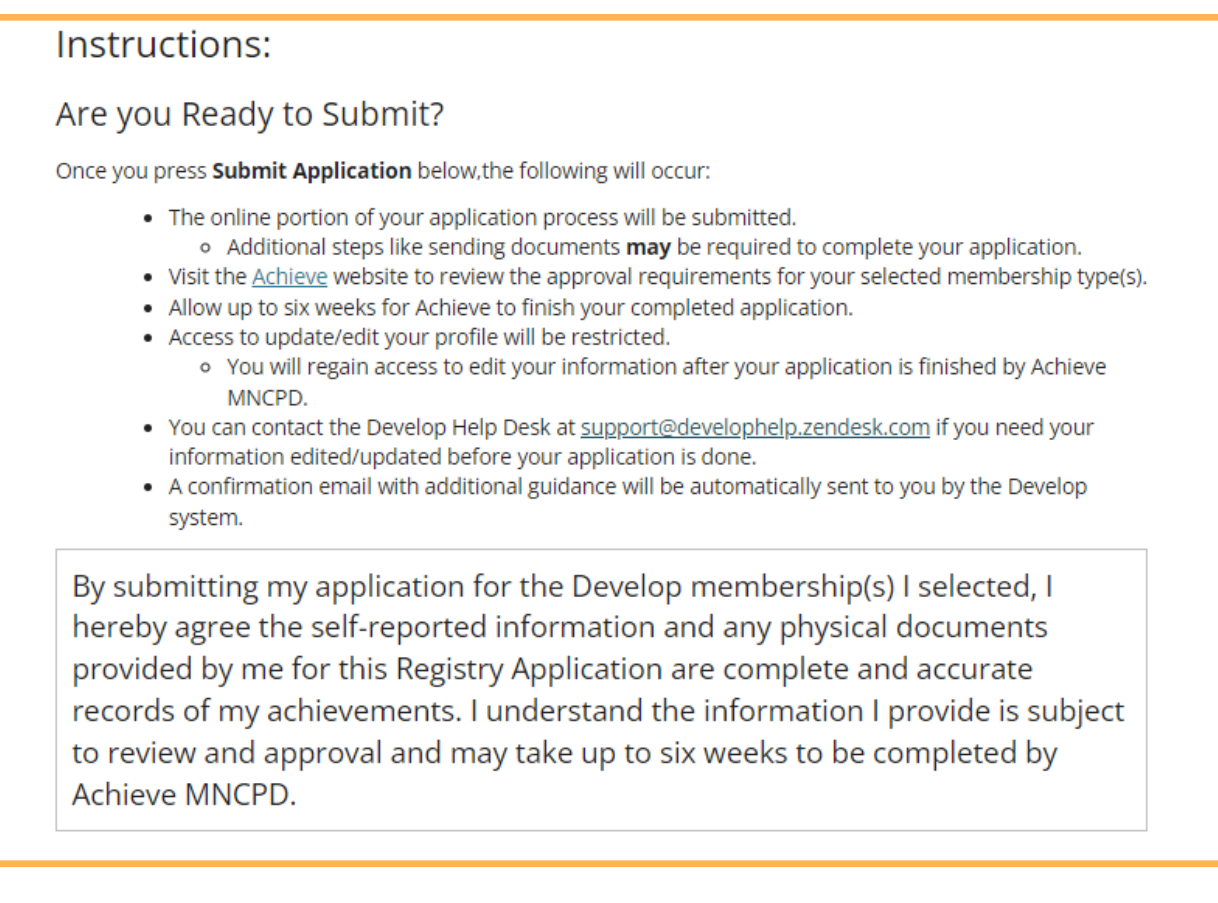

12. To go back and make any changes, click **Previous Step**. When ready to submit the application, click **Submit Application**.

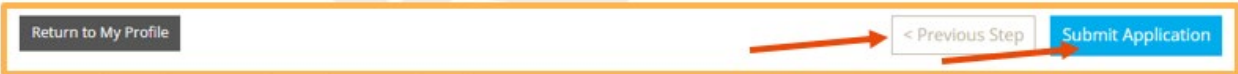

13. An email will be sent after an application is submitted. Submit supporting documentation within 15 business days to Achieve MNCPD via [support@mncpd.org.](mailto:support@mncpd.org) If documentation is not submitted within 15 business days, the Trainer Membership application will be cancelled and a new application will need to be submitted.

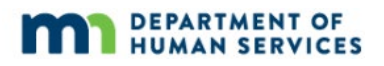